**DBU11 Enhancements**

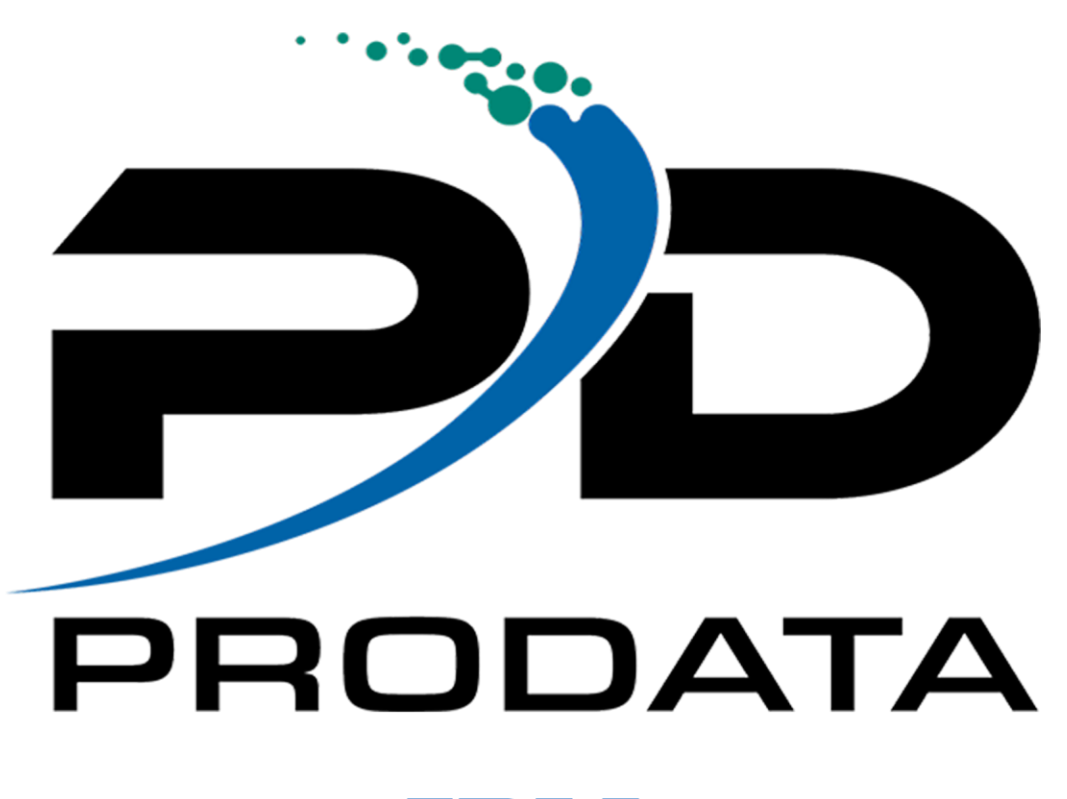

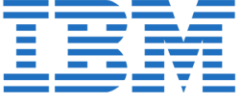

ProData Computer Services, Inc. - Copyright © 18881 West Dodge Road, Suite 220W Omaha NE, 68022 800-228-6318 Fax 402-697-7576 https://dodbu.com

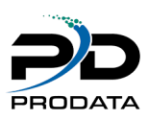

### Contents

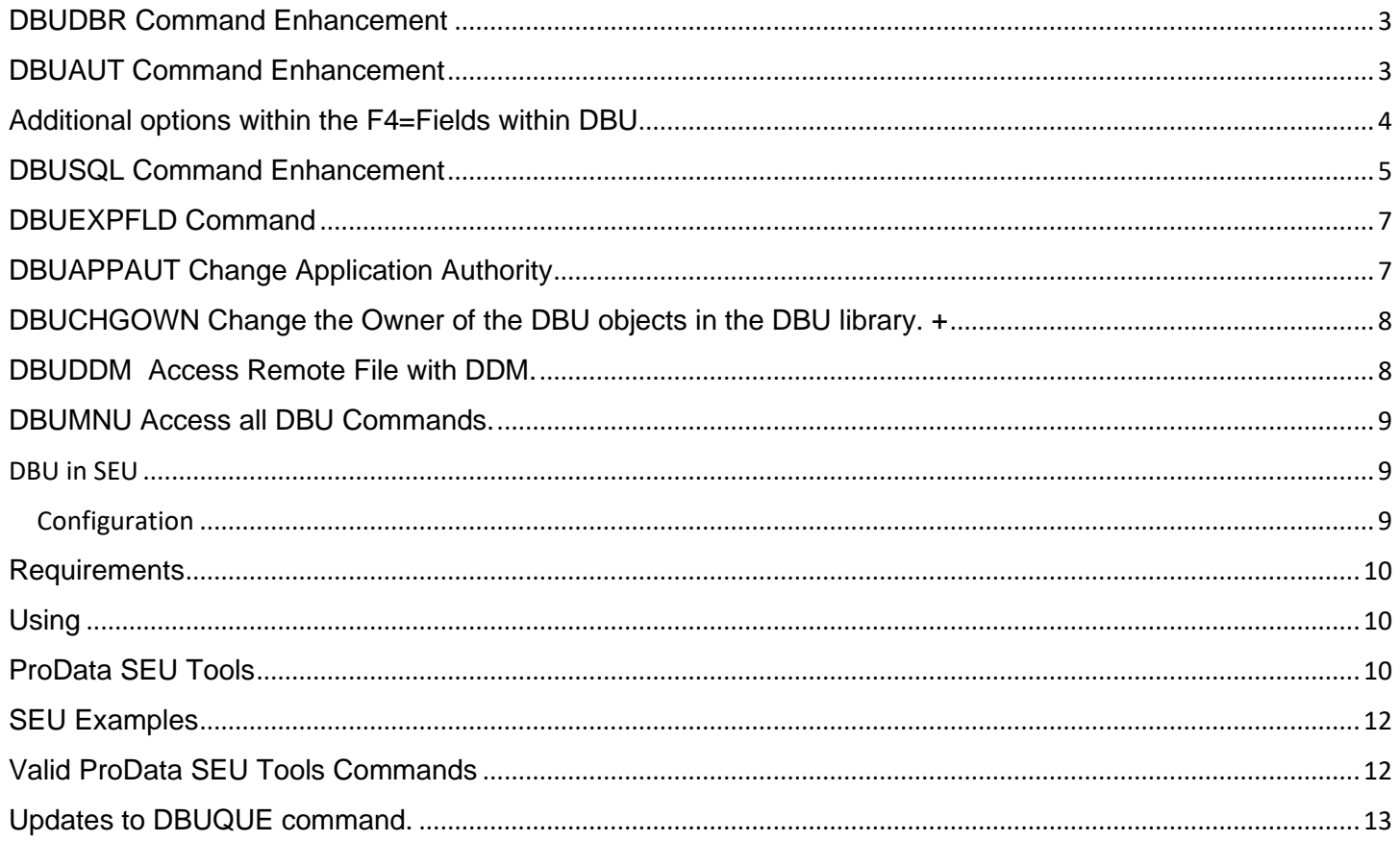

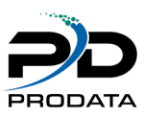

### <span id="page-2-0"></span>DBUDBR Command Enhancement

When using the DBUDBR command or the F14 Function Key within DBU, the user has three more options available. Option 3=Triggers will show Trigger information for the file selected. Option 4=Constraints will show Constraint information for the file selected. Option 5=Journals will show Journal information for the file selected. F19=Exclude VIEWS/Include VIEWS

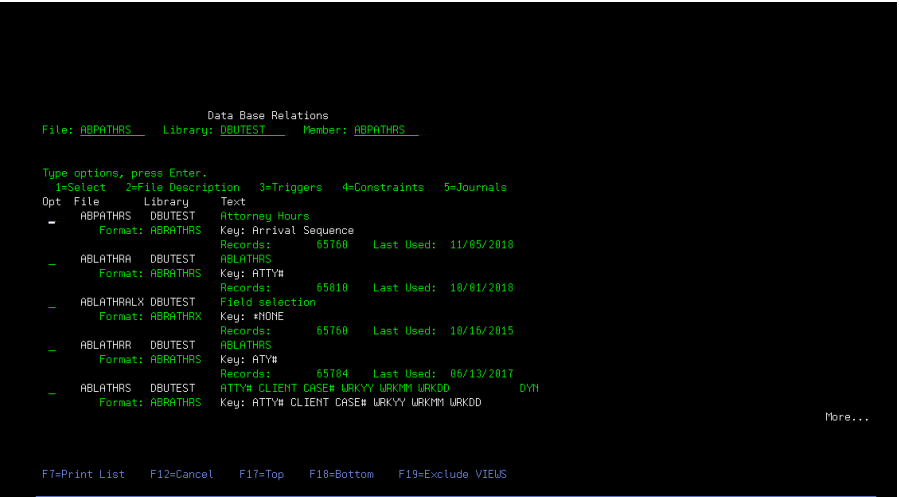

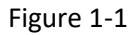

### <span id="page-2-1"></span>DBUAUT Command Enhancement

Controlls the use of DBU WEB per user by specifing a 'Y' or 'N' on the user Profile within the

#### DBUAUT command.

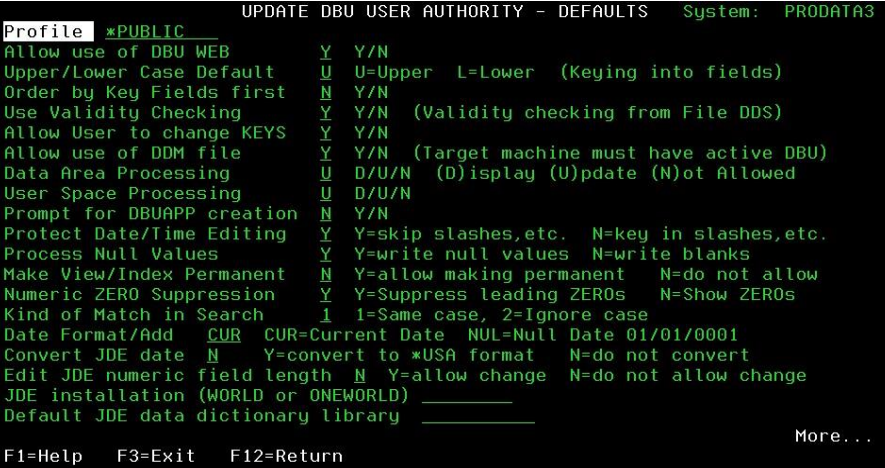

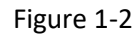

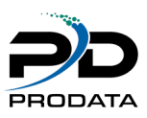

# <span id="page-3-0"></span>Additional options within the F4=Fields within DBU

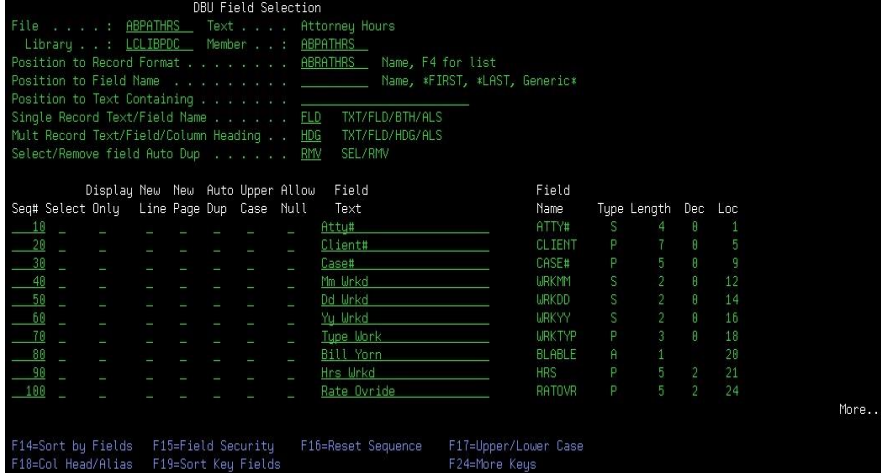

#### Figure 1-3

Press F15=Field Security to mark alpha fields with Right Adjust Blank Fill or Zero Fill

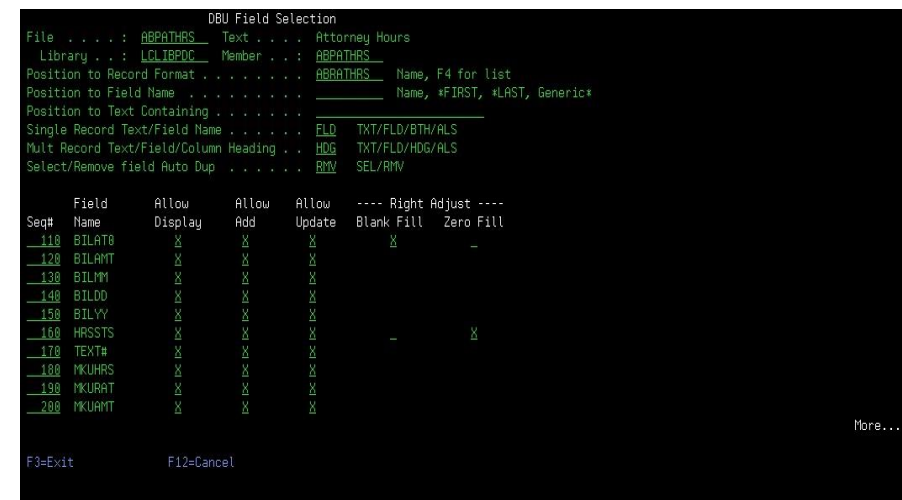

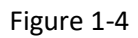

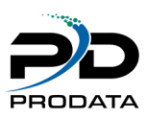

### <span id="page-4-0"></span>DBUSQL Command Enhancement

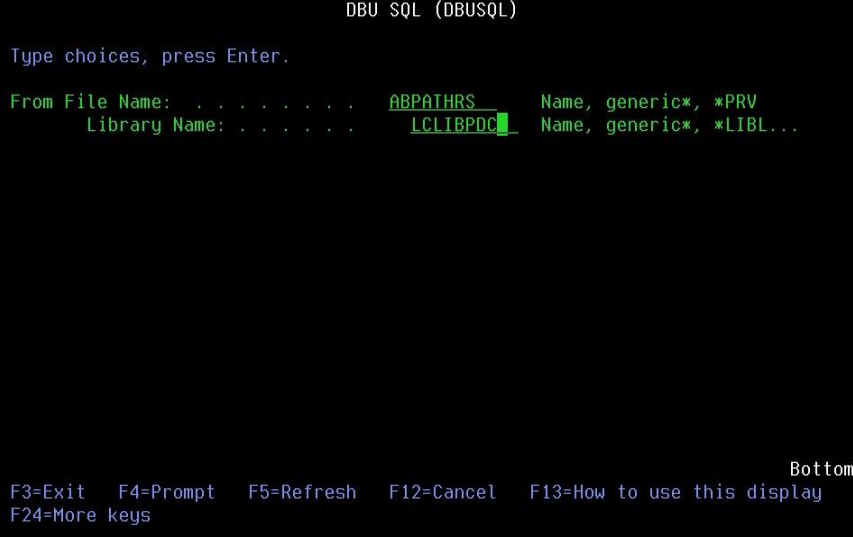

#### Figure 1-5

The DBUSQL command now allows for field names to be entered into the SELECT statement or default to '\*' for all fields. The F4=Fields can be used to select the fields.

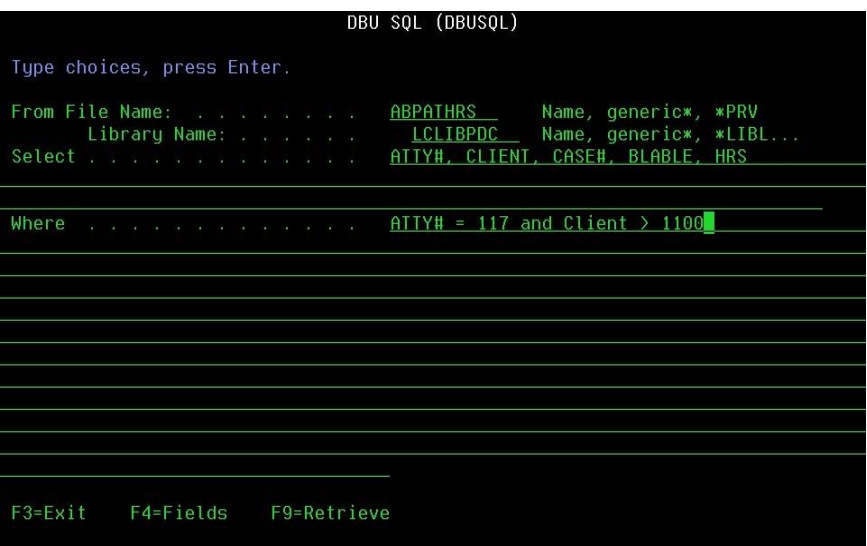

#### Figure 1-6

The F4=Fields can be used to select fields for the WHERE statement.

The F9=Retrieve can be used to select previous DBUSQL statements that can then be executed as is or changes can be made and then executed.

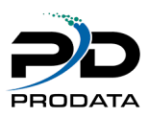

When the user presses Enter, an SQL View will be created in QTEMP and presented to the user.

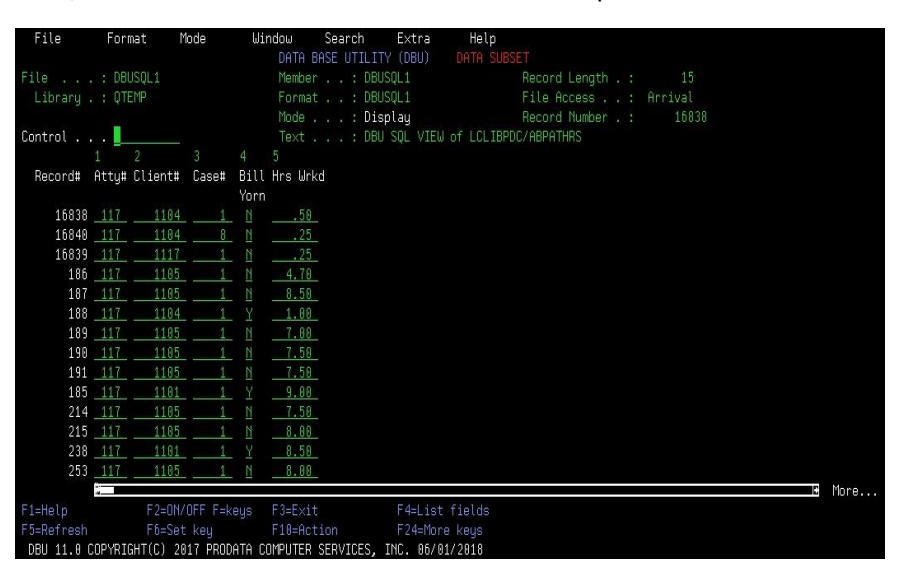

Figure 1-7

When the user pressed F3 to Exit, they will have an option to make this view a permanent object. If the "Make View/Index Permanent" parameter in the DBU authority file is set to "Y" for that user.

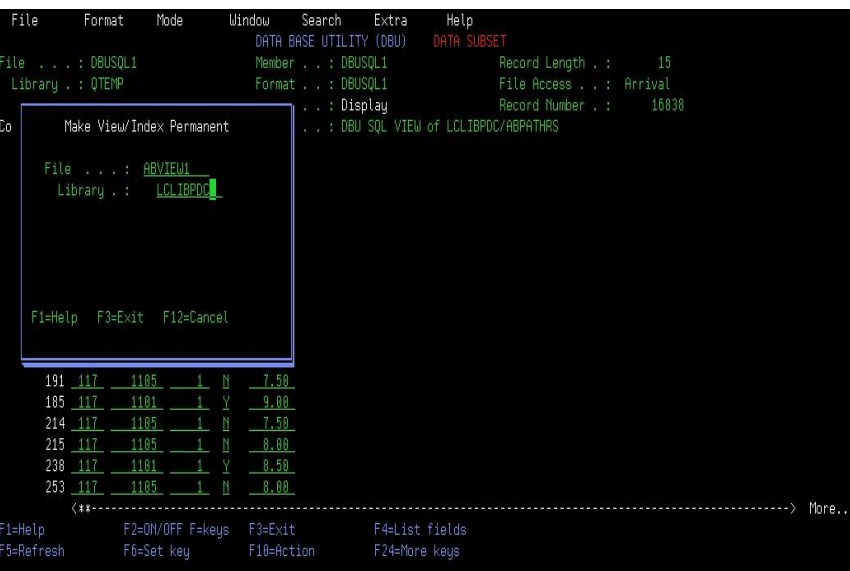

Figure 1-8

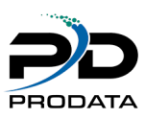

### <span id="page-6-0"></span>DBUEXPFLD Command

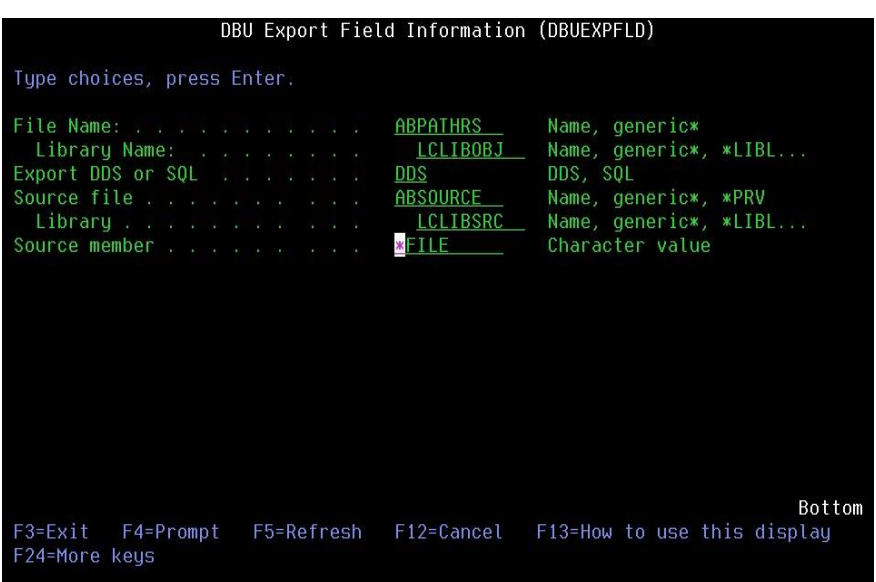

#### Figure 1-9

Export field information from any file, the user can select to export either DDS specifications or SQL Specifications and place it into a source member in the specified source file and library.

### <span id="page-6-1"></span>DBUAPPAUT Change Application Authority

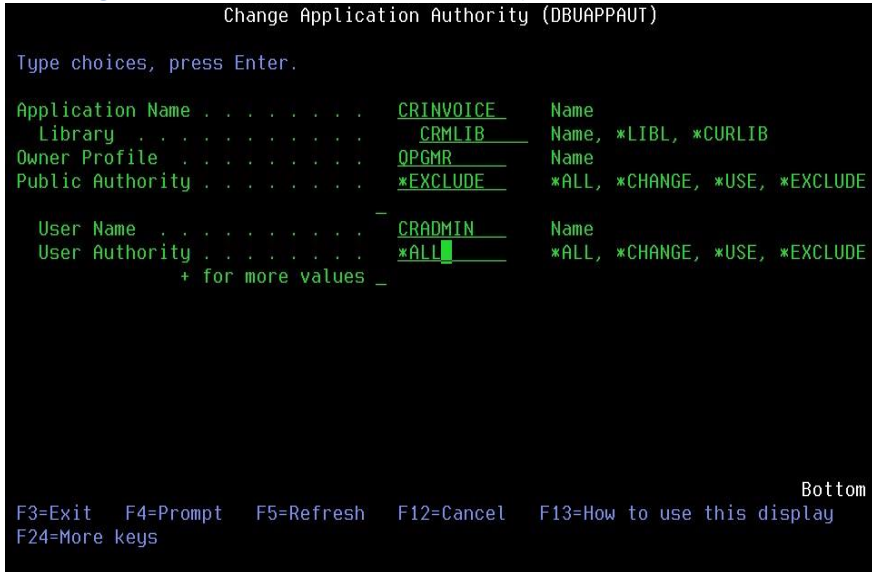

#### Figure 1-10

Change the Owner and Public authority on a DBU Application, additional users can also be specified with specific authority.

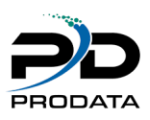

### <span id="page-7-0"></span>DBUCHGOWN Change the Owner of the DBU objects in the DBU library. +

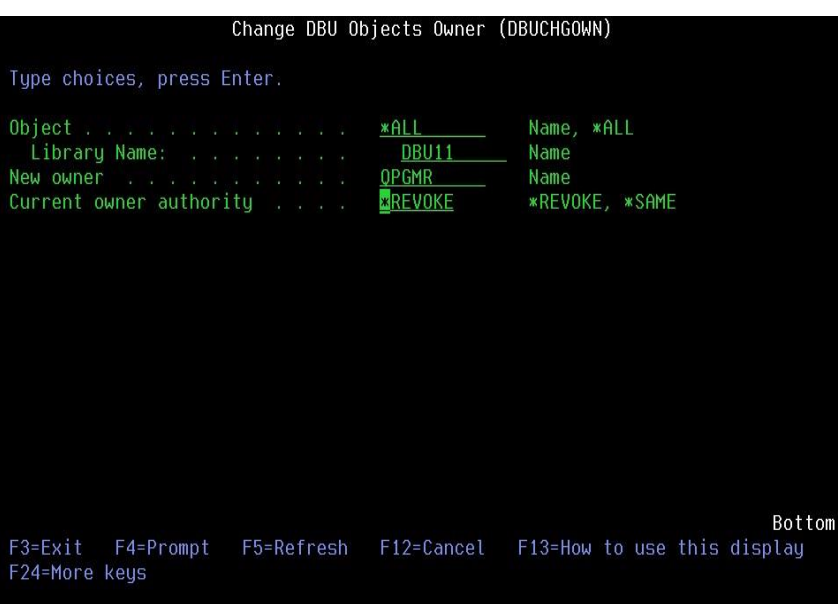

#### Figure 1-11

This command will change the Owner of all of the objects within the DBU11 library and either \*REVOKE the Current owner's authority or keep it the \*SAME.

### <span id="page-7-1"></span>DBUDDM Access Remote File with DDM.

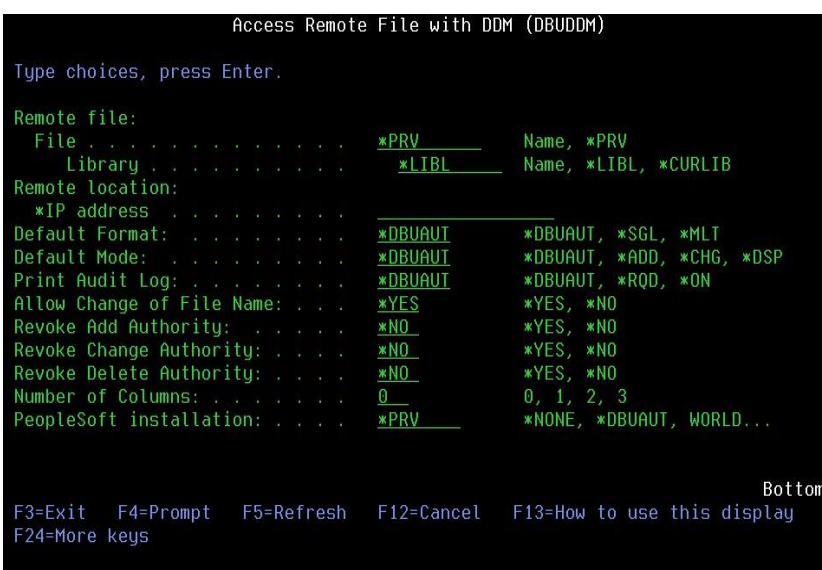

#### Figure 1-12

Allows access to files on a remote system through DDM. User must be authorized through DBUAUT and must have the same user profile on the remote system and a current DBU license on the remote system.

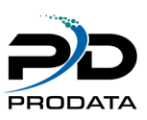

## <span id="page-8-0"></span>DBUMNU Access all DBU Commands.

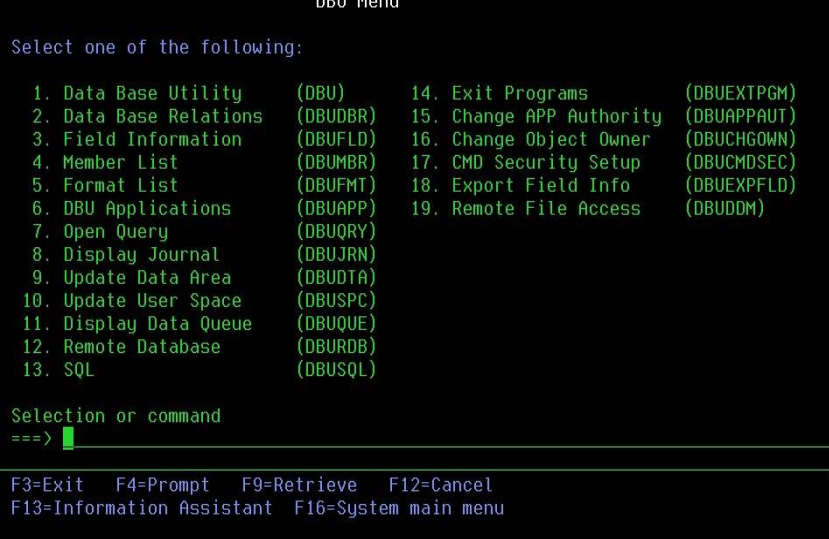

#### Figure 1-13

### <span id="page-8-1"></span>DBU in SEU

#### Configuration

<span id="page-8-2"></span>IBM's SEU (Source Entry Utility) can be configured to allow direct access to several DBU functions as well as some other useful functions.

From within SEU press F13=Change session defaults and the Change Session Defaults screen will be displayed. Press the Page Down key to display the 2<sup>nd</sup> page. Key "DBU0136" in the "User exit program" prompt and key "DBU11" in the "Library" prompt as shown below and press ENTER.

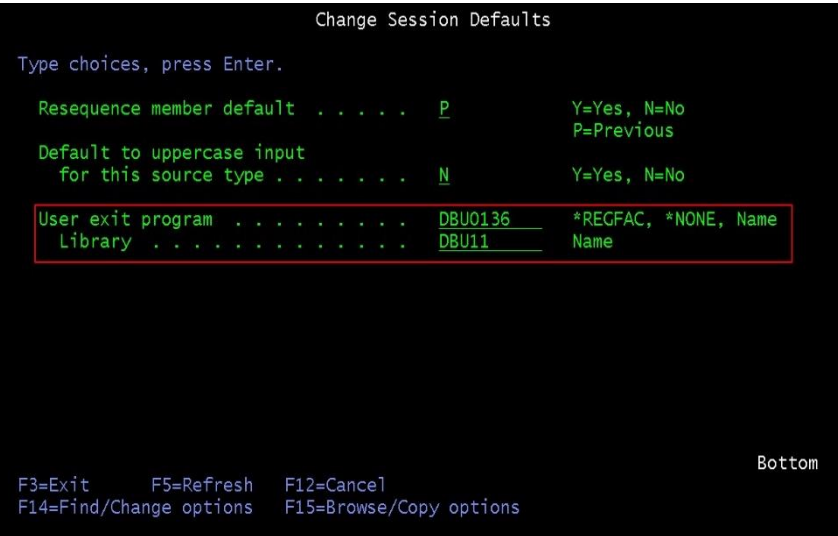

#### Figure 1-14

Press *F3*=Exit to return to SEU

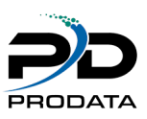

### <span id="page-9-0"></span>**Requirements**

The DBU11 library must be in the jobs library list.

### <span id="page-9-1"></span>Using

On the SEU find a line with a File Name referenced and screen key an "@?" without the quotes over the Line No area and position the cursor to the first letter of the File Name and press ENTER.

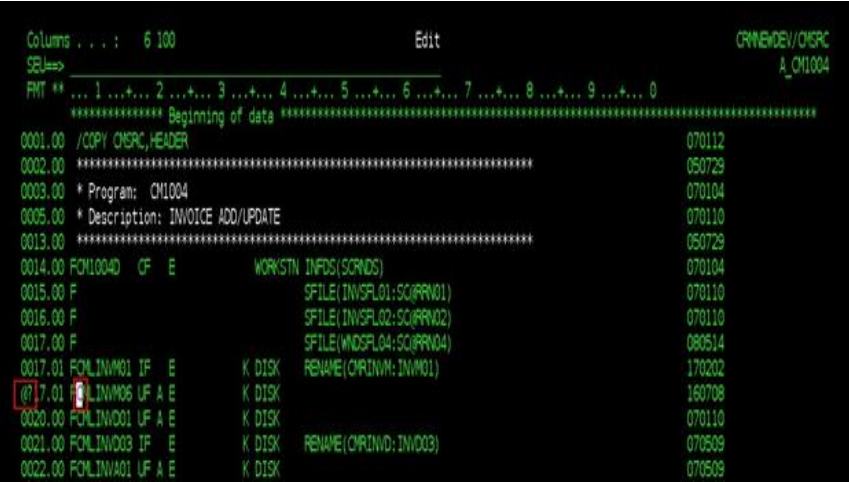

#### Figure 1-15

### <span id="page-9-2"></span>ProData SEU Tools

The ProData SEU Tools menu is displayed with a list of valid DBU in SEU Line Commands as follows.

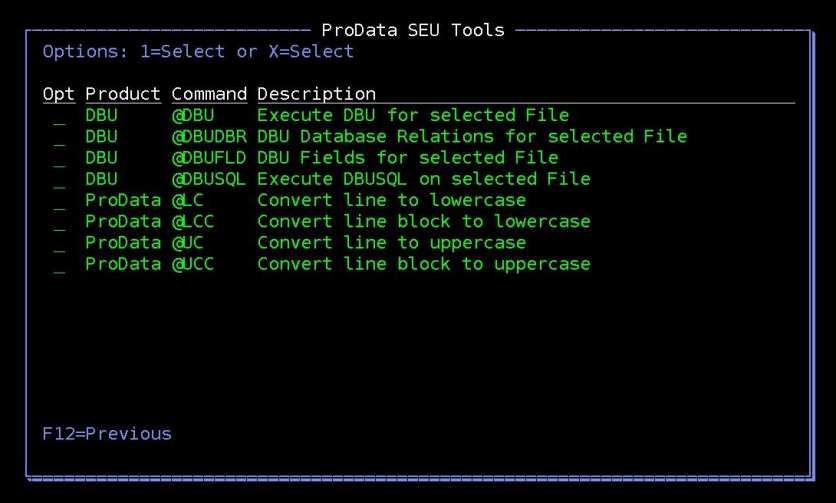

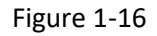

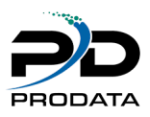

Key a 1=Select into the Opt field of the Command @DBU as shown below.

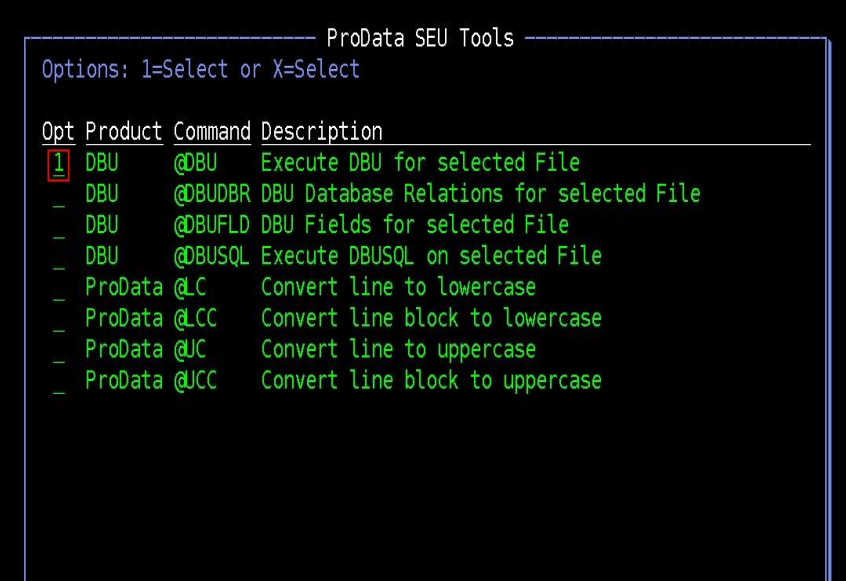

Figure 1-17

Press ENTER and the DBU screen will be displayed for the File Name CMLINVM06 as shown below.

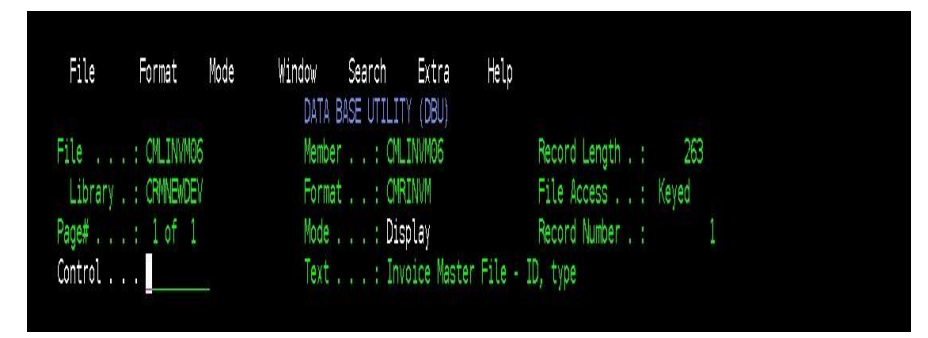

Figure 1-18

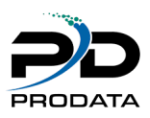

# <span id="page-11-0"></span>SEU Examples

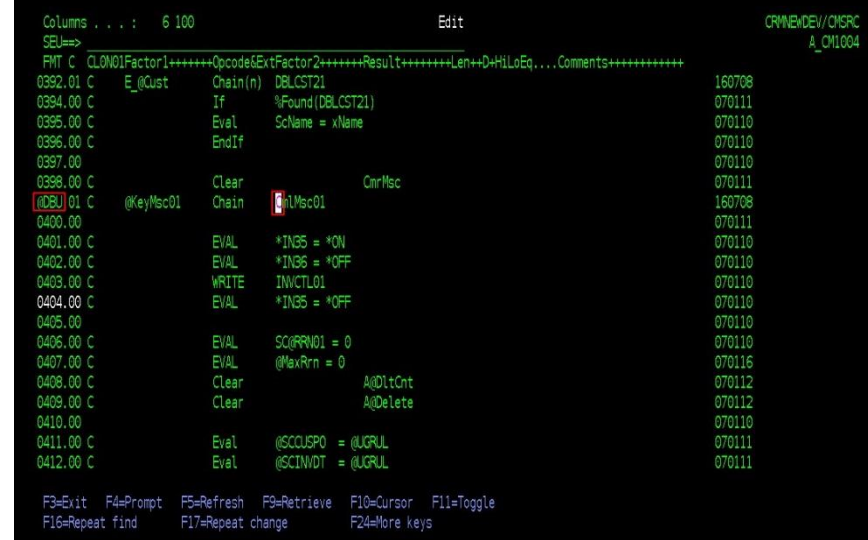

Another example when @DBU is keyed on a Calculation specification line.

### Figure 1-19

# <span id="page-11-1"></span>Valid ProData SEU Tools Commands

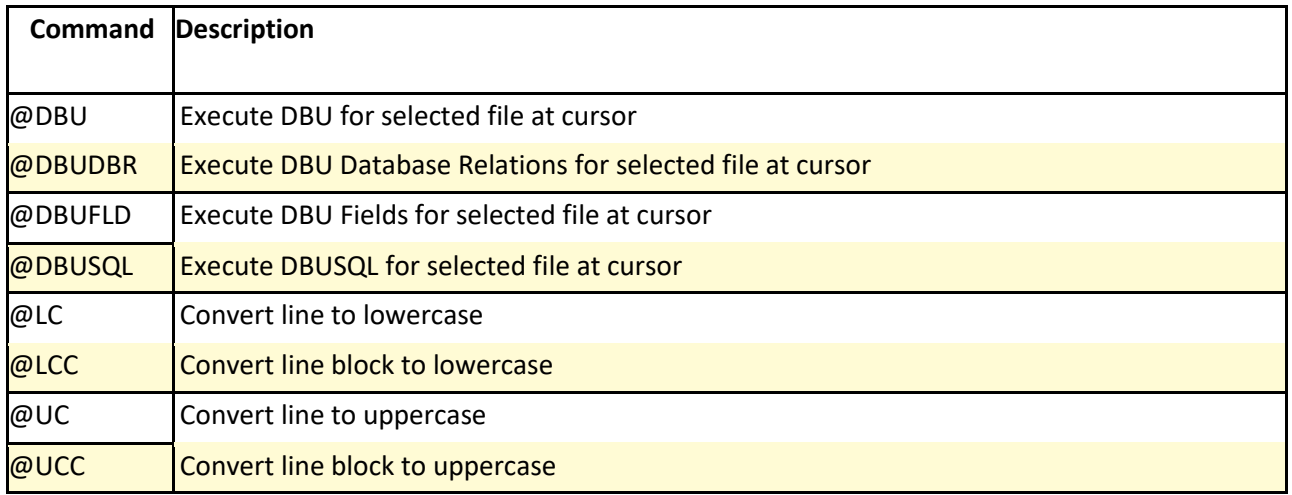

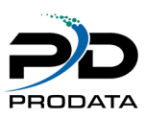

## <span id="page-12-0"></span>Updates to DBUQUE command.

The user now has the ability to ADD/CHG/DLT entries in a Data Queue.

The message portition of a Data Queue entry, can be Changed or the entire entry can be Deleted and a new entry can be Added when in ADD mode. The CHG/DLT can only be preformed on a KEYED Data Queue, the ADD function can be preformed on KEYED or Non-KEYED Data Queues. If a Data Queue entry is processed before the CHG/DLT is preformed, the user will be notified that the entry is no longer available.

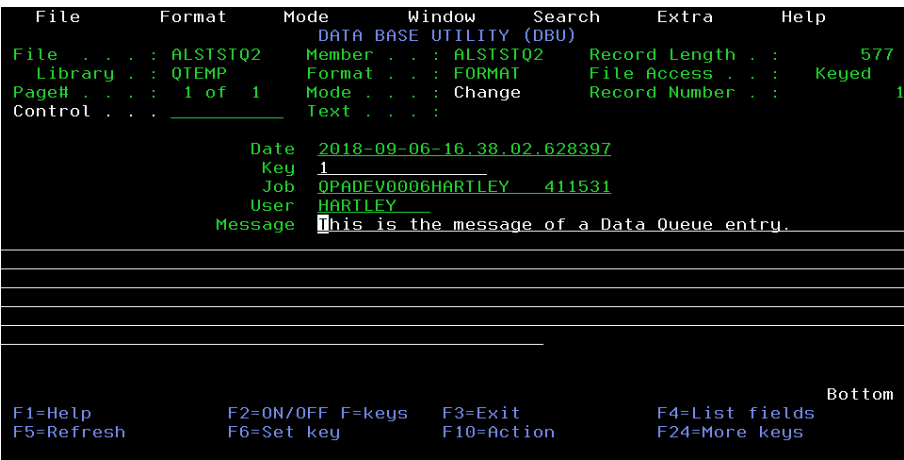

Figure 1-20